# **Make Your Word Documents Accessible**

This document gives you step-by-step instructions to make your Word documents accessible to people with disabilities.

MS Word 2010, installed on Windows PCs at the University of St. Thomas, has many built-in features that help people with different abilities to read and author documents. More recent versions of Word have similar or enhanced features. Among these features is the Accessibility Checker, which locates elements that might cause problems for people with disabilities.

The screenshots and instructions in most of this document refer to MS Word 2010. The equivalent screenshots and instructions for more recent versions of Word may not be exactly the same, but are somewhat similar.

# *Using the Accessibility Checker*

The easiest way to find ways to improve a document's accessibility is the built-in Accessibility Checker feature. This tool is especially useful for large and complex documents that include graphics and tables. It examines various elements of a document and detects where accessibility elements are lacking, such as alt text, heading styles, and table headers.

To launch the Accessibility Checker:

- 1. Click the **File** ribbon.
- 2. On the **Info** tab, click the **Check for Issues** button.
- 3. Select **Check Accessibility** from the menu.

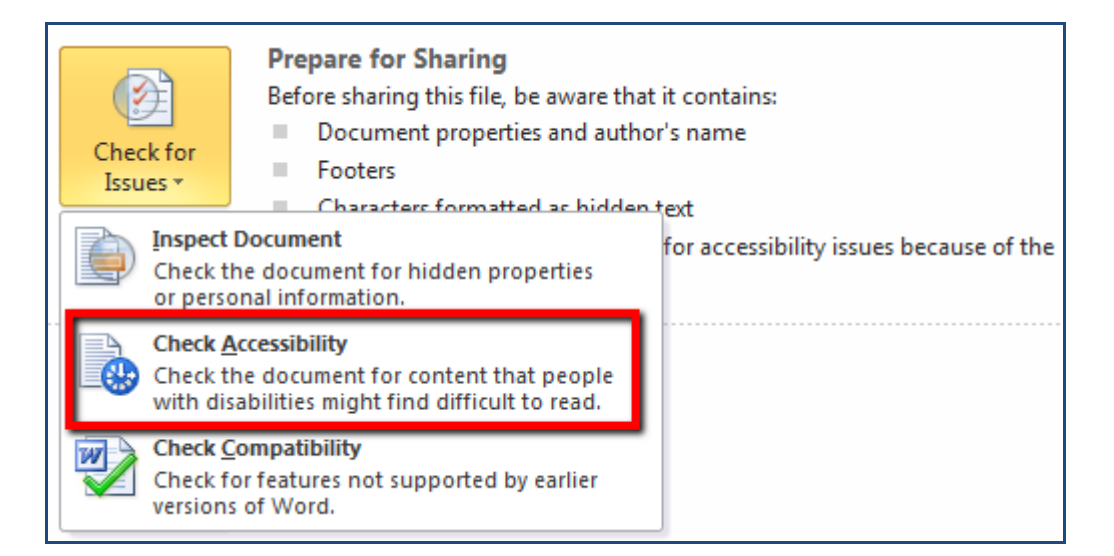

To learn more about how the Accessibility Checker works, see [Rules for the Accessibility](https://support.office.com/en-us/article/Rules-for-the-Accessibility-Checker-651e08f2-0fc3-4e10-aaca-74b4a67101c1)  [Checker.](https://support.office.com/en-us/article/Rules-for-the-Accessibility-Checker-651e08f2-0fc3-4e10-aaca-74b4a67101c1)

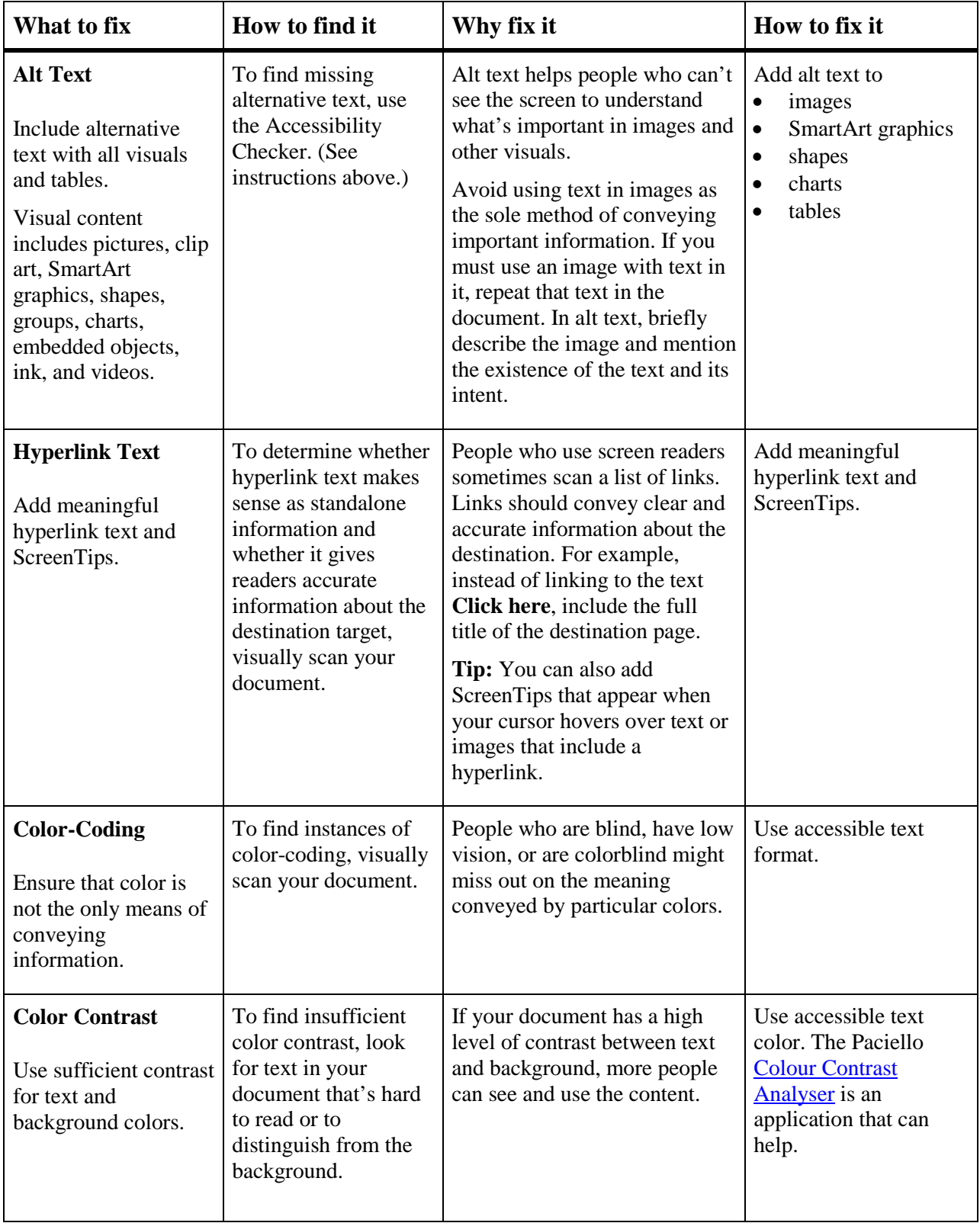

# *Best practices for making Word documents accessible*

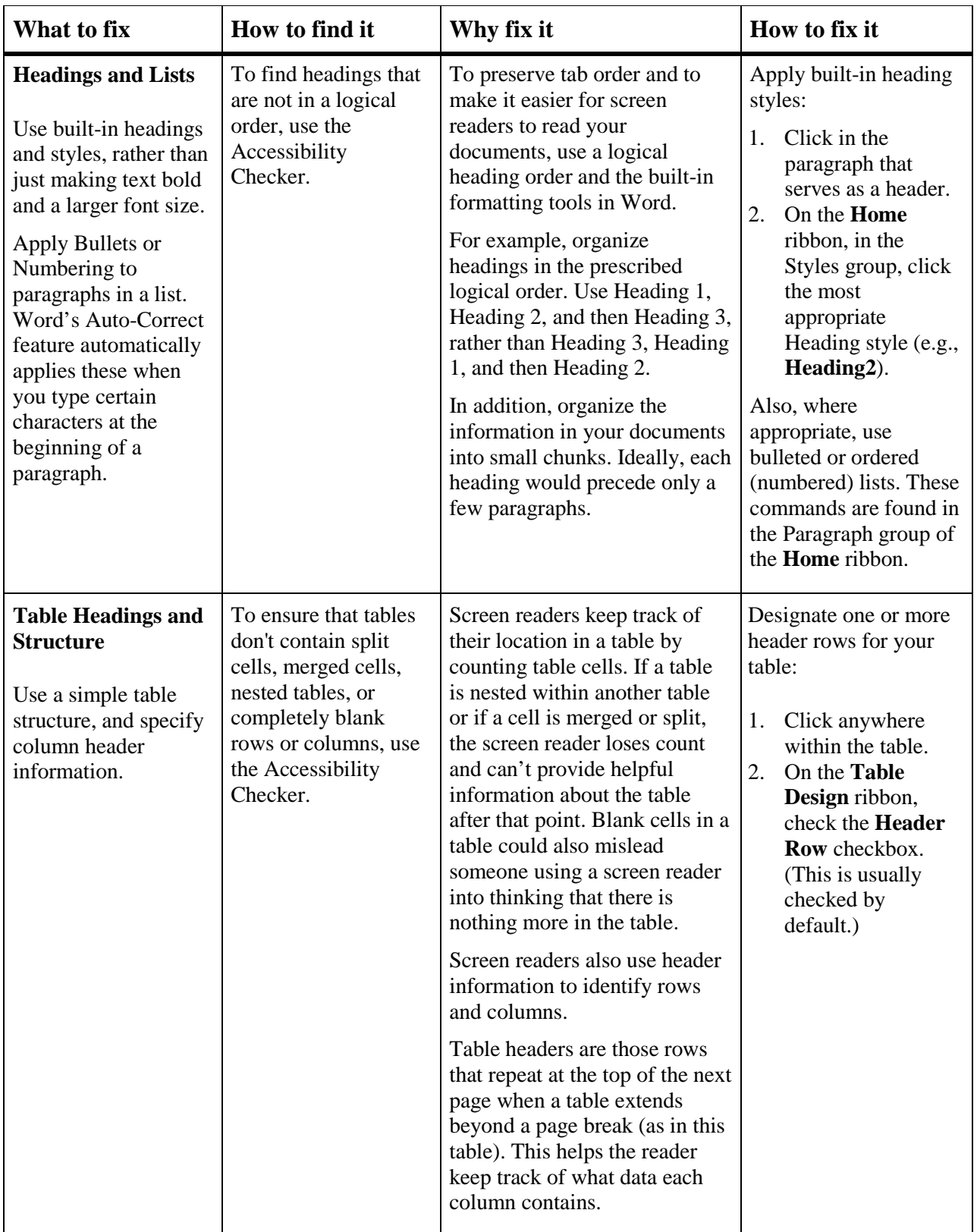

## *Add alt text to visuals and tables*

The following procedures describe how to add alt text to visuals and tables in your Word documents. The procedure usually involves right-clicking the element and selecting the **Format [element]** command, and then selecting the **Alt Text** tab of the dialog box that appears.

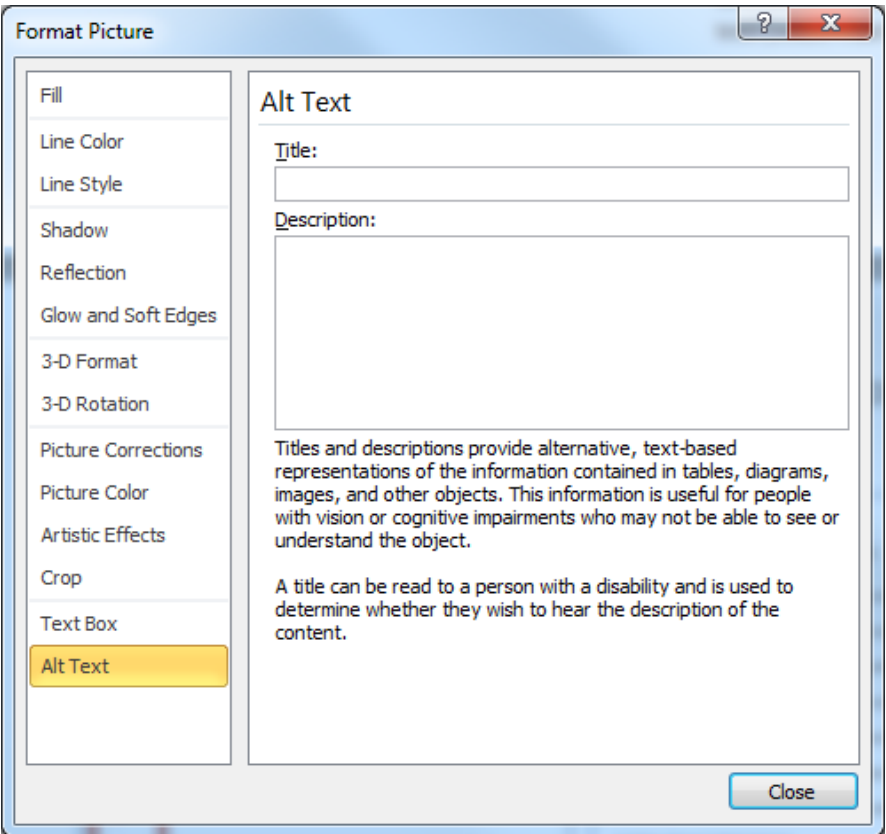

**Note:** If the Alt Text tab of the Format dialog box contains a Title field, we recommend leaving the Title field blank and putting text in the Description field only. This will provide the best experience with most major screen readers, including Narrator. For audio and video content, in addition to alt text, include closed captioning for people who are deaf or have limited hearing.

**Tip:** Include the most important information in the first line, and be as concise as possible.

#### **Add alt text to images**

Add alt text to images, such as pictures, clip art, and screenshots, so that screen readers can read the text to describe the image to users who can't see the image.

- 1. Right-click an image.
- 2. Select **Format Picture**.
- 3. Click the **Alt Text** tab.
- 4. Type a description and a title.

#### **Add alt text to shapes and SmartArt graphics**

- 1. Right-click a shape or SmartArt graphic.
- 2. Select **Format Shape**.
- 3. Click the **Alt Text** tab
- 4. Type a Description and, if necessary, a Title.
- 5. Click **Close**.

#### **Add alt text to charts**

- 1. Right-click a chart.
- 2. Select Format Chart Area > Chart Options > Layout & Properties.
- 3. Select **Alt Text**.
- 4. Type a description and a title.

#### **Add alt text to tables**

- 1. Right-click the header row in a table.
- 2. Select **Table Properties**.
- 3. Click the **Alt Text** tab.
- 4. Type a Description and, if necessary a Title.

**Tip:** Include the most important information in the first line, and be as concise as possible. Titles are usually not necessary; they may also cause difficulties for screen-reader software.

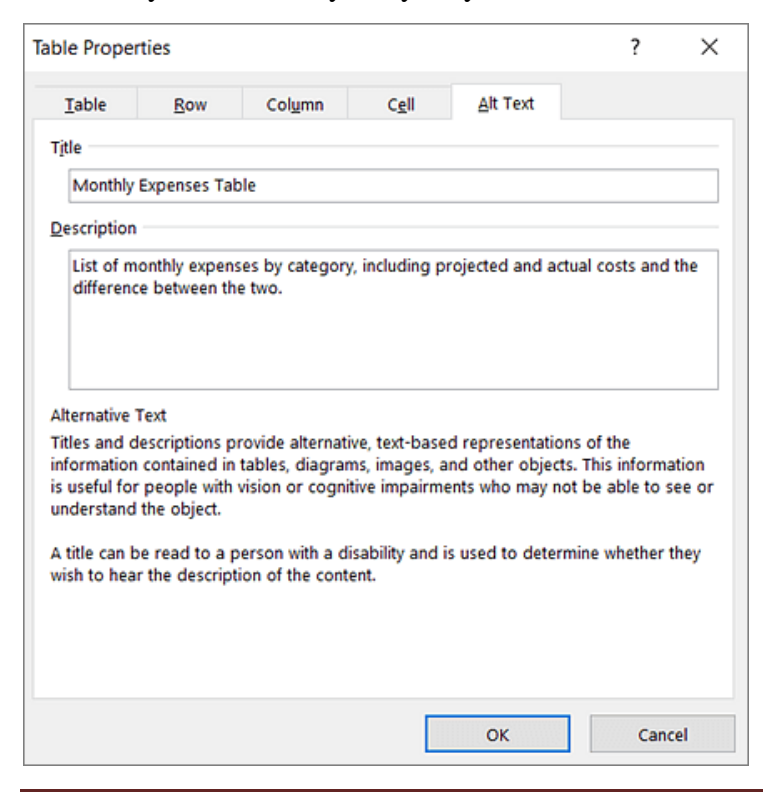

Make Your Word Documents Accessible **Page 5** 

### *Make hyperlinks, text, and tables accessible*

The following procedure describes how to make the hyperlinks, text, and tables in your Word documents accessible.

#### **Add hyperlink text and ScreenTips**

- 1. Select the text to which you want to add the hyperlink, and then right-click.
- 2. Select **Hyperlink**. The text you selected displays in the **Text to display** box. This is the hyperlink text.
- 3. If necessary, change the hyperlink text.
- 4. In the **Address** box, enter the destination address for the hyperlink.
- 5. Select the **ScreenTip** button and, in the **ScreenTip text** box, type a ScreenTip.

**Tip:** If the title on the hyperlink's destination page gives an accurate summary of what's on the page, use it for the hyperlink text. For example, this hyperlink text matches the title on the destination page: [Templates and Themes for Office Online.](http://go.microsoft.com/fwlink/?LinkId=506569)

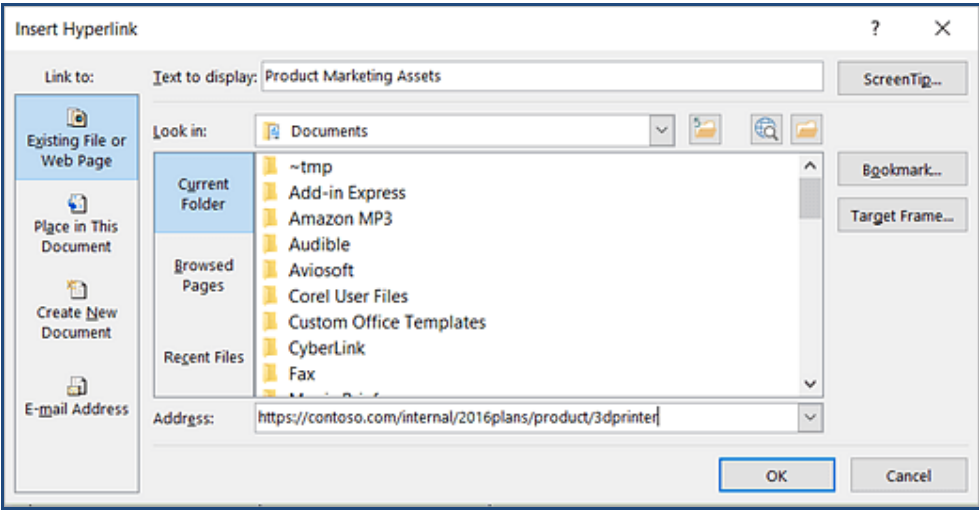

#### **Apply built-in heading styles**

- 1. Select the heading text.
- 2. On the **Home** tab, in the **Styles** group, select a heading style, for example, **Heading 1** or **Heading 2**.

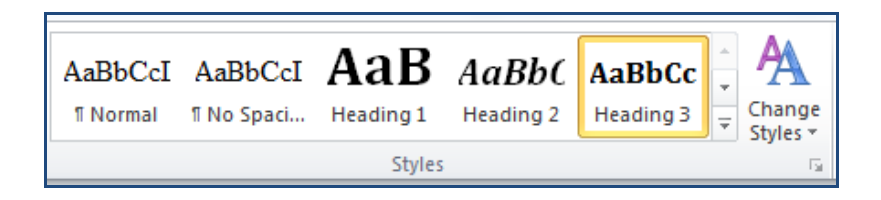

#### **Use bulleted lists**

- 1. Position the cursor anywhere in your document.
- 2. Select the **Home** tab.
- 3. In the **Paragraph** group, select the **Bullets** button, or click the drop-down arrow to select a bullet style.
- 4. Type each bullet item in the bulleted list. Press Enter (Return) twice after the last item.

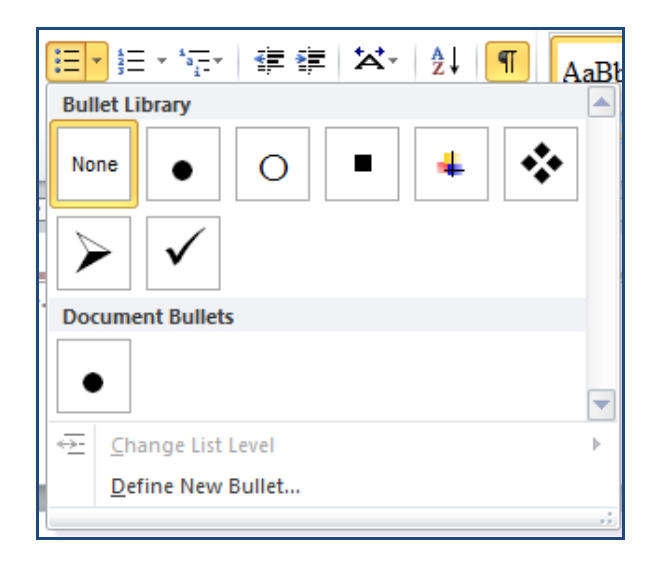

#### **Use ordered lists**

- 1. Position the cursor anywhere in your document.
- 2. Select the **Home** tab.
- 3. In the **Paragraph** group, select the **Numbering** button, or click the drop-down arrow next to it to choose a numbering style.
- 4. Type the sequential steps. Press Enter (Return) twice after the last item in the list.

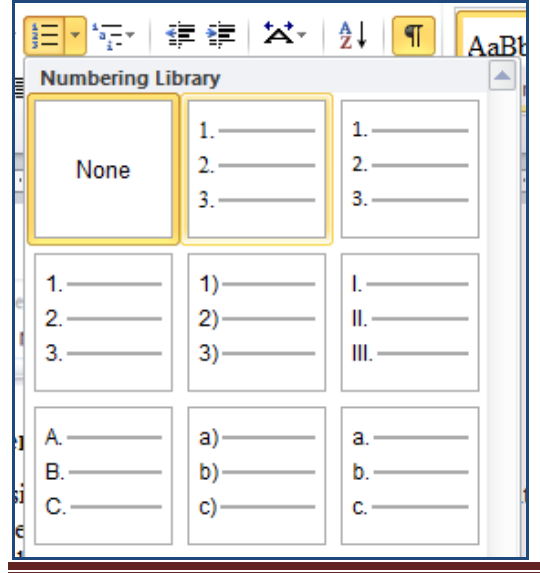

#### **Use accessible text color**

Here are some ideas to consider:

• Ensure that text displays well by using the **Automatic** setting for font colors. Select your text, and then select **Home** > **Font Color** > **Automatic**.

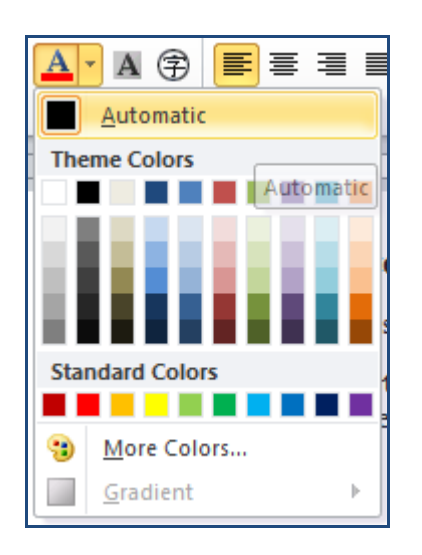

• Use the [Colour Contrast Analyzer,](https://go.microsoft.com/fwlink/p/?linkid=256505) a free app that analyzes colors and contrast, and displays results almost immediately.

#### **Use accessible text format**

Here are some ideas to consider:

- Add an underline to color-coded hyperlink text. That can help colorblind people know the text is linked even if they can't see the color.
- Add shapes if color is used to indicate status. For example, add a checkmark symbol

if green is used to indicate "pass" and an uppercase  $X \times \mathbf{X}$  if red indicates "fail."

Note: These resources provide other suggestions: **usability.gov** and Web Accessibility for Users [with Color Blindness.](http://edtech2.boisestate.edu/jaclynpuntillo/502/accessibility.html)

#### **Use text spacing**

Increase or decrease white space between sentences and paragraphs.

- 1. Select your text.
- 2. On the **Home** ribbon, in the **Paragraph** group, in the lower-right corner of the group, click the **More** button.
- 3. The **Paragraph** dialog box opens, showing the **Indents and Spacing** tab.

4. Under **Spacing**, select the spacing options you want.

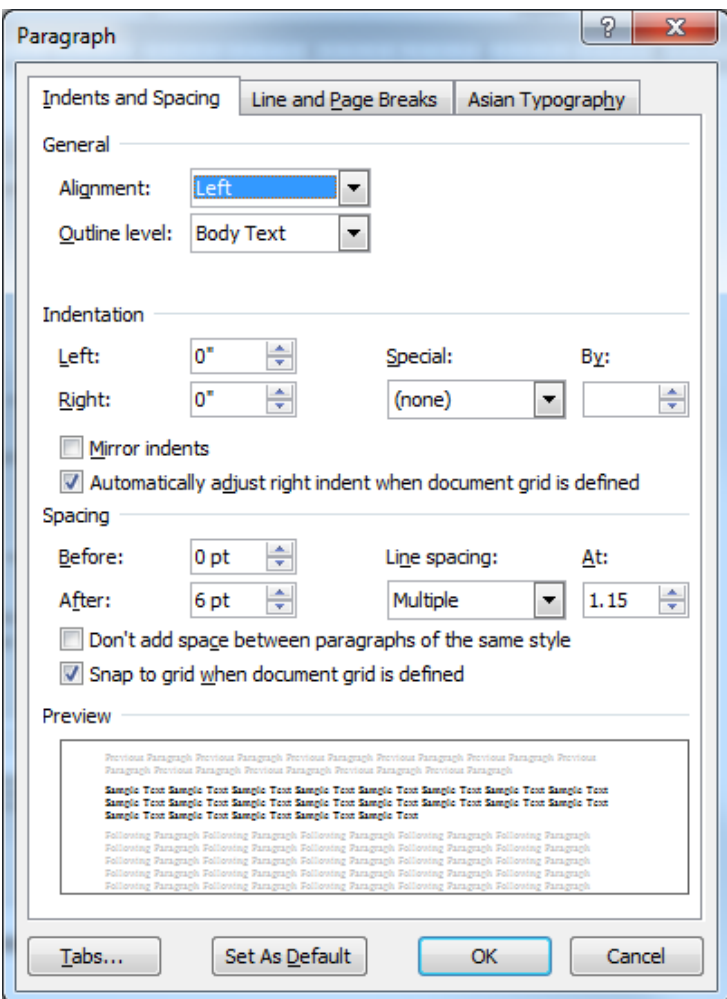

**Tip:** For paragraph spacing, remember that 1 point (pt) equals one-twelfth of an inch.

#### **Use table headers**

- 1. Position the cursor anywhere in a table.
- 2. On the **Table Design** tab, in the **Table Style Options** group, check the **Header Row** check box.
- 3. Type column headings if necessary.

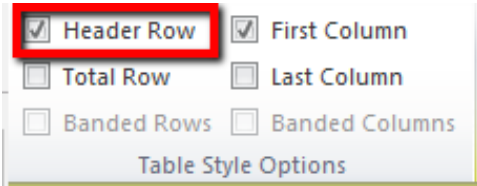

### *See also*

- [Use Accessibility Checker rules to help ensure your Office documents, spreadsheets, and](https://support.office.com/en-us/article/Use-Accessibility-Checker-rules-to-help-ensure-your-Office-documents-spreadsheets-and-presentations-are-accessible-651e08f2-0fc3-4e10-aaca-74b4a67101c1)  [presentations are accessible](https://support.office.com/en-us/article/Use-Accessibility-Checker-rules-to-help-ensure-your-Office-documents-spreadsheets-and-presentations-are-accessible-651e08f2-0fc3-4e10-aaca-74b4a67101c1)
- [Make your Excel spreadsheets accessible](https://support.office.com/en-us/article/Make-your-Excel-spreadsheets-accessible-6cc05fc5-1314-48b5-8eb3-683e49b3e593)
- [Make your PowerPoint presentations accessible](https://support.office.com/en-us/article/Make-your-PowerPoint-presentations-accessible-6f7772b2-2f33-4bd2-8ca7-dae3b2b3ef25)
- [Make your Outlook email accessible](https://support.office.com/en-us/article/Make-your-Outlook-email-accessible-71ce71f4-7b15-4b7a-a2e3-cf91721bbacb)

# *Acknowledgments*

This document was adapted from a similar document provided by Mary Donna Piazza of the Carol and Odis Peavy School of Nursing at the University of St. Thomas.